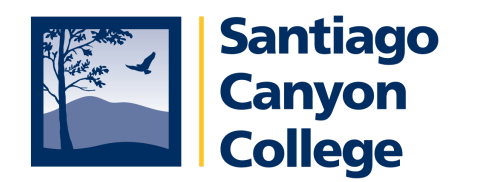

# **Navigate eLumen**

# **Navigation Banner**

Below is the navigation banner that you will see when you login to eLumen.

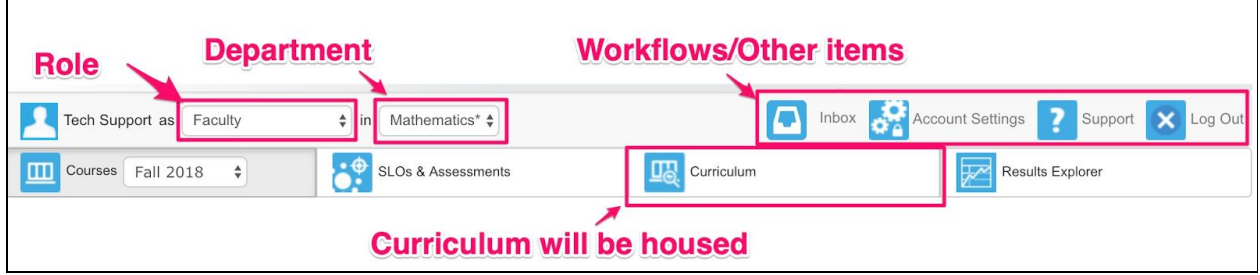

If you are participating in a Strategic Initiative (Program Review/Annual Plan) your login will look like this.

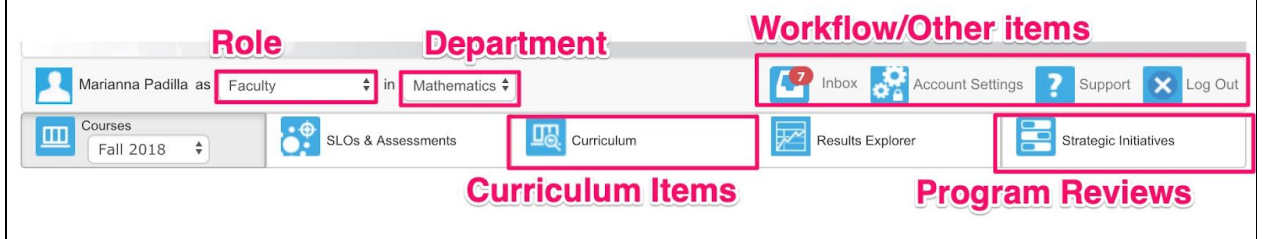

**(NOTE: Depending on what role you select, the tabs across the top will change.)**

## **Roles and Departments**

There are two drop downs at the top of the page, **Role** and **Department**.

A user can have various *roles* assigned to their account. When using eLumen, make sure you are in the **correct role.**.

For example, if a faculty member in the Department of English wants to launch a course revision they will select the **Course Author** role and select the **English\*** department.

When the **Course Author** is also the **Department Coordinator (Department Chair)** and they want to *review and approve* a course that is pending their approval, they will need to "*switch*" their *role* to **Department Coordinator**.

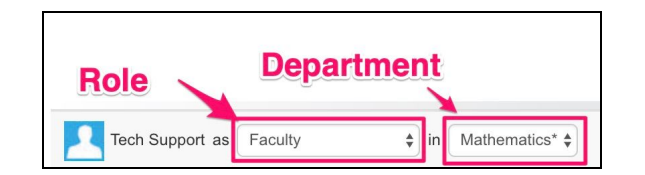

The following icons will allow you to do specific things within eLumen.

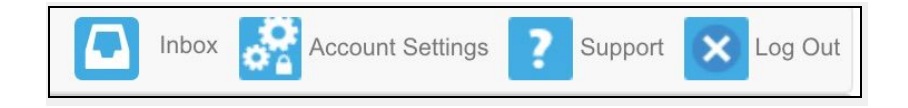

### **Inbox**

The **Inbox** contains the workflows for courses, programs, and SLOs that are waiting for review.

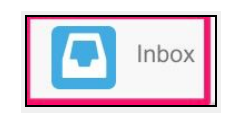

In the **Inbox**, you will see a **Workflow** tab. If there are any workflows waiting for your review and/or approval you will see them here.

You will be able to choose two types of viewing access, **Step View** or **Outline View**. Select whichever view you prefer.

The **Step View** presents each section of the workflow on separate tabs.

The **Outline View**, which presents the entire workflow on a single screen.

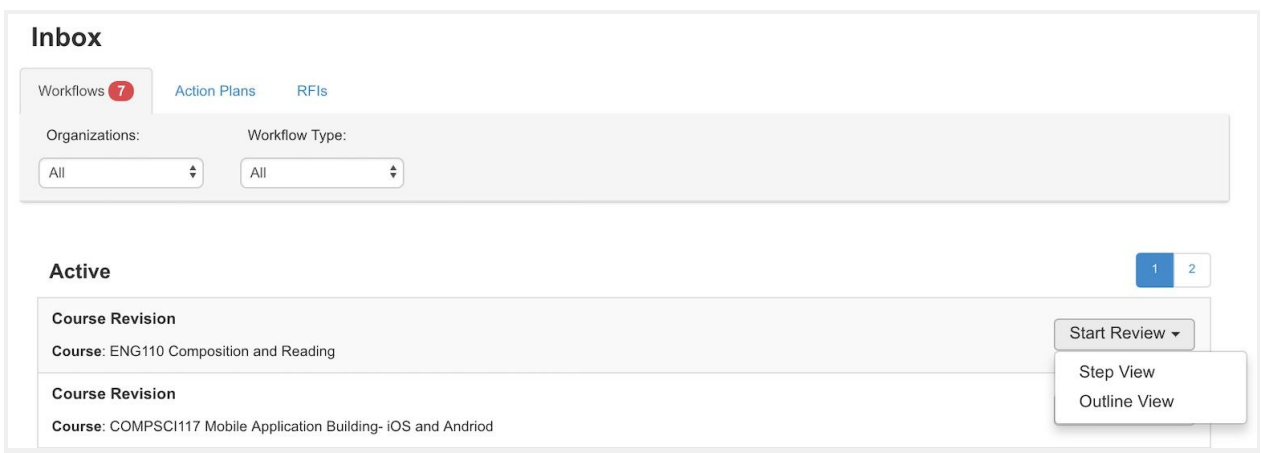

A user will see other items in their Inbox for **Action Plans**, **RFIs** and **SLOs** if they are doing SLOs and Assessments.

#### **Users should monitor their Inbox for items that require their immediate attention.**

# **Account Settings**

Each user can create a user profile photo, indicate their email address, determine if they want to have hover help on their scorecards.

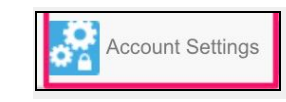

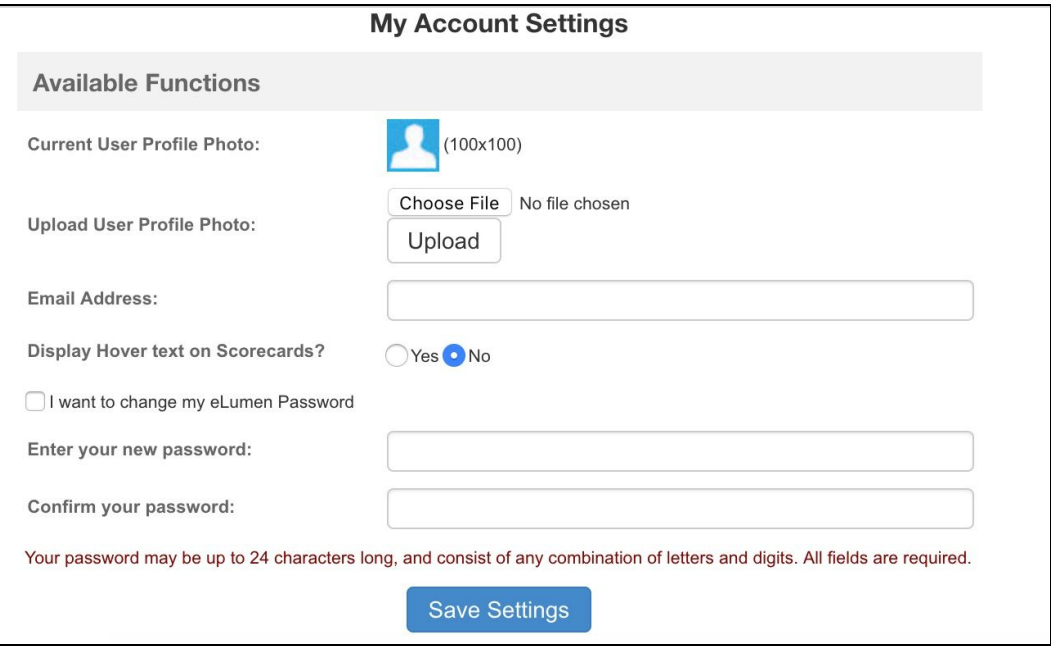

## **Support**

The **Support** icon takes you to the eLumen support page.

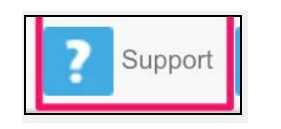

Support available to users:

- A knowledge base of information
- A community of others to network
- A way to submit a trouble ticket
- Application Guides and How-To's

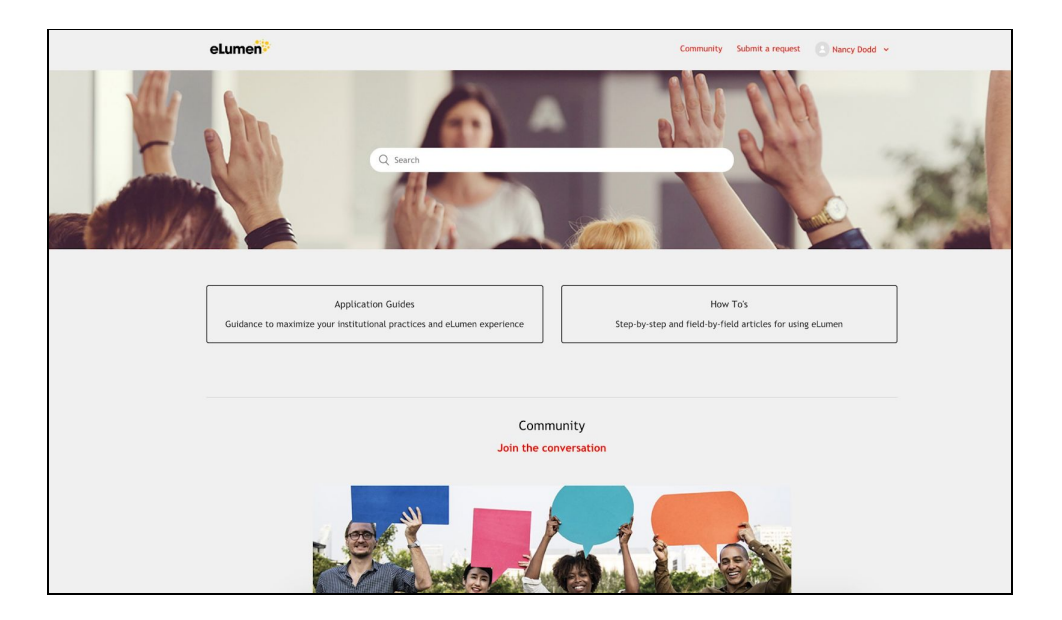

Within this area the user will be able to participate with the eLumen community and submit a ticket to the Customer Success Manager for any technical issues.

The **Log Out** will log individuals out of the system and take them back to the login screen.

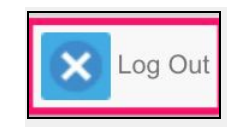

### **Curriculum Tab**

The Curriculum tab is designed to give individuals access to all Curriculum.

In addition, this area lists all the active courses and programs.

In this area, there is a **Curriculum Dashboard** where users can monitor the progress of their workflows as it progresses through a approval process, view a course history, or see reports.

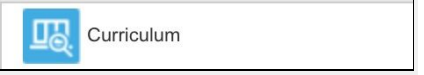

### **Submit a Workflow**

To log in to and participate in a curriculum workflow, users need to do the following:

- 1) Be in the correct role (Course Author) and department
- 2) Click on **Curriculum Library**
- 3) Select either **Course** or **Program**
- 4) If new workflow select **New Course** or **New Program**
- 5) If revise workflow, select box on the left to highlight the course or program you wish to revise and click on **New Revision**

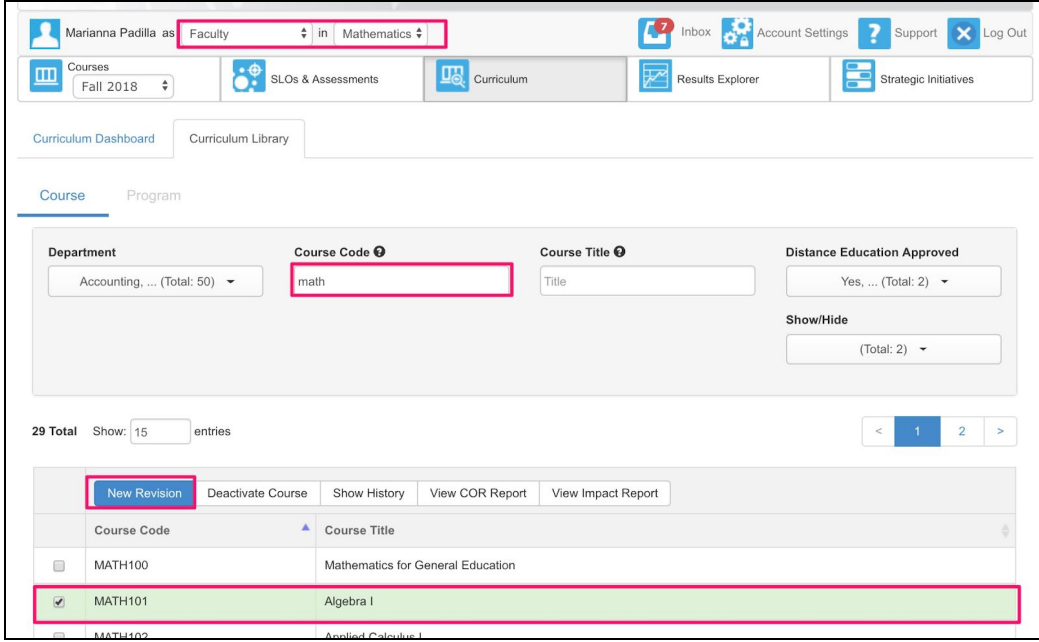